### **Apresentação**

Este tutorial tem o objetivo de orientar o cadastro de rotas de visita.

**Abaixo, descrição da criação e das últimas alterações efetuadas no documento especificando, a data, a versão e o comentário da alteração realizada**>

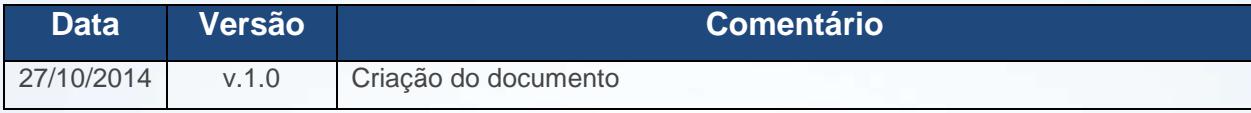

### **1. Procedimentos Iniciais**

Para cadastrar a rota de visita é necessário primeiramente realizar os procedimentos iniciais:

- 1.1 Acesse a rotina **530 – Permitir Acesso a Rotina** a partir da versão **23.00.01**;
- 1.2 Marque as permissões da rotina **354 – Cadastrar Rota de Visita a Cliente**;

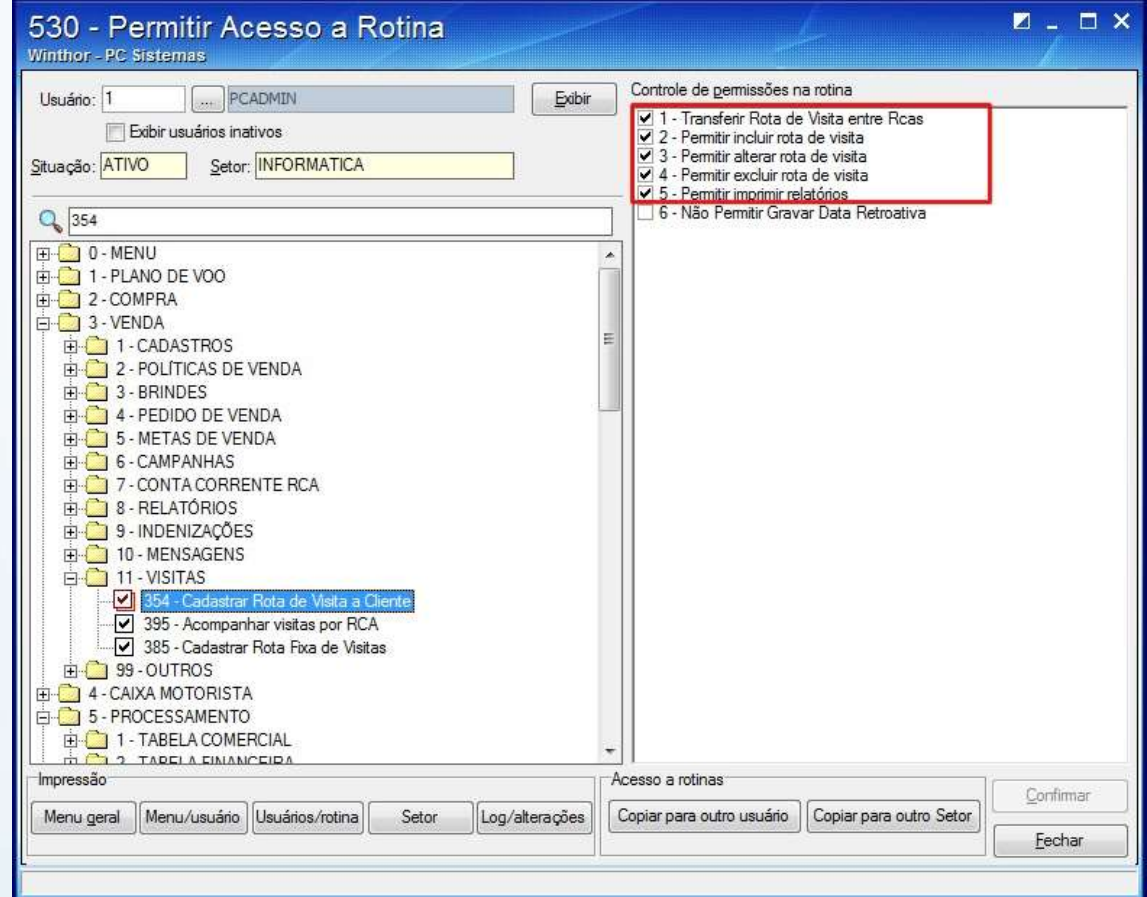

#### 1.3 Clique **Confirmar**.

<sup>©</sup> Todos os direitos reservados. – PC Sistemas – v. 1 - Data: 27/10/2014 Página **1** de 13

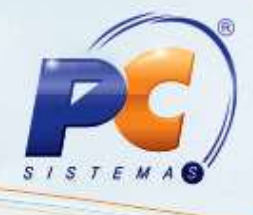

### **2. Incluir Cadastro**

Para incluir cadastro realize os procedimentos abaixo:

- 2.1 Acesse a rotina **354 – Cadastrar Rota de Visita a Cliente** a partir da versão **23.00.08**;
- 2.2 Clique **Incluir**;

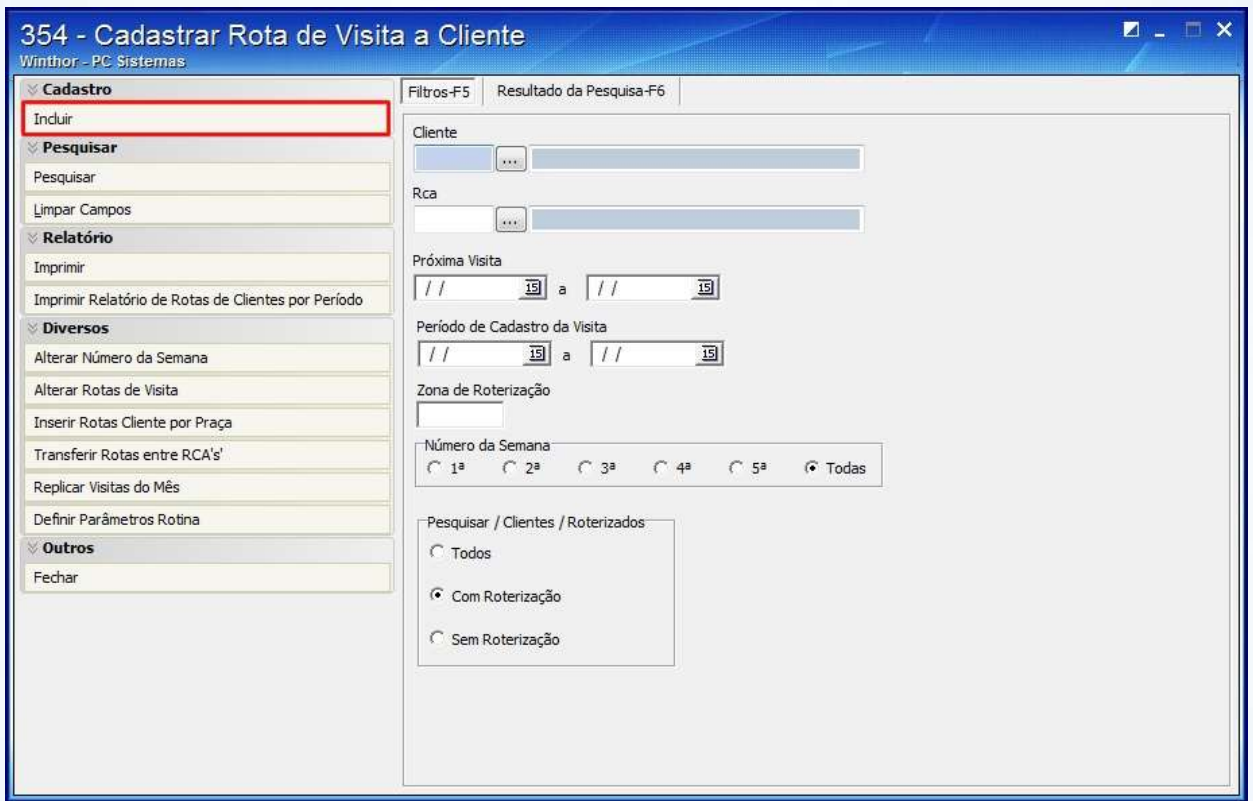

© Todos os direitos reservados. – PC Sistemas – v. 1 - Data: 27/10/2014 Página **2** de 13

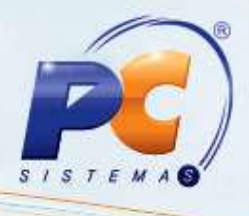

2.3 Selecione a **Data Inicial** e **Final** na caixa **Período de Visita**;

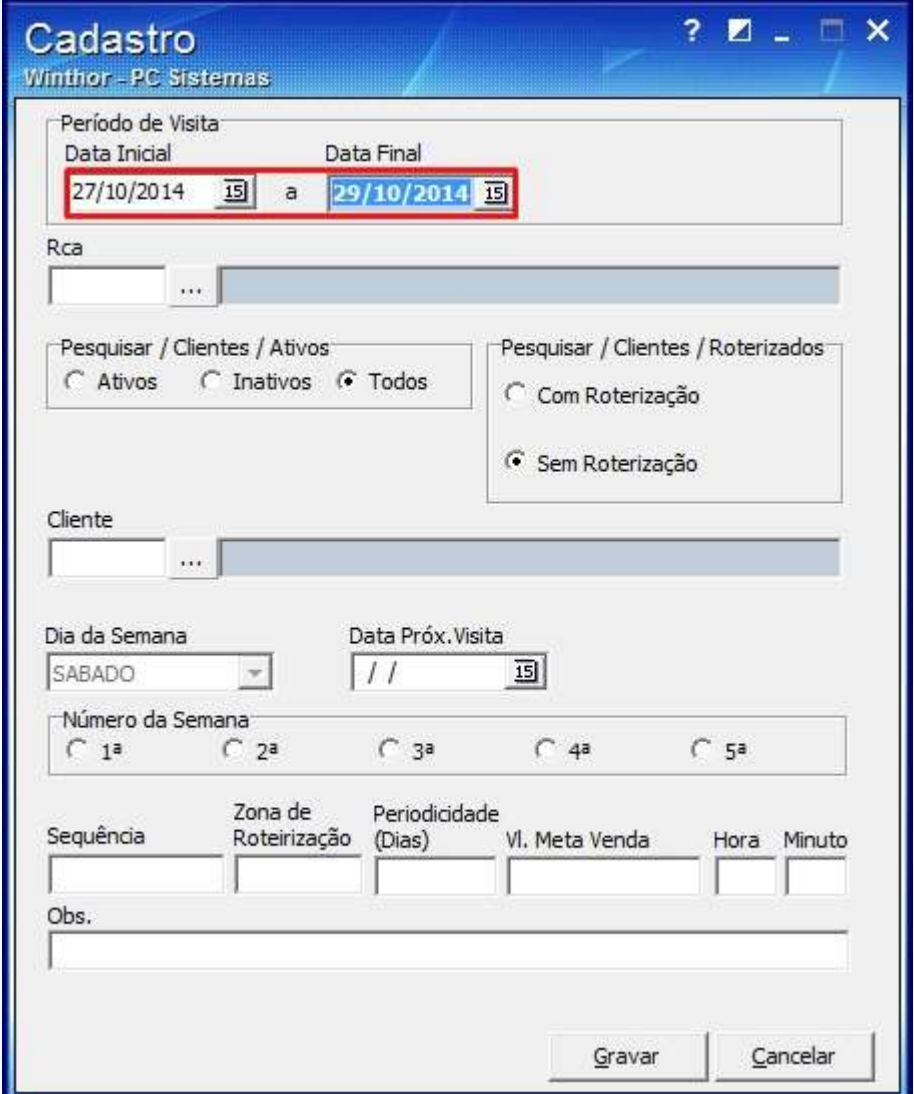

© Todos os direitos reservados. – PC Sistemas – v. 1 - Data: 27/10/2014 Página **3** de 13

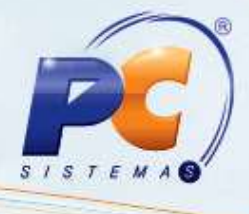

### 2.4 Informe o **Rca**;

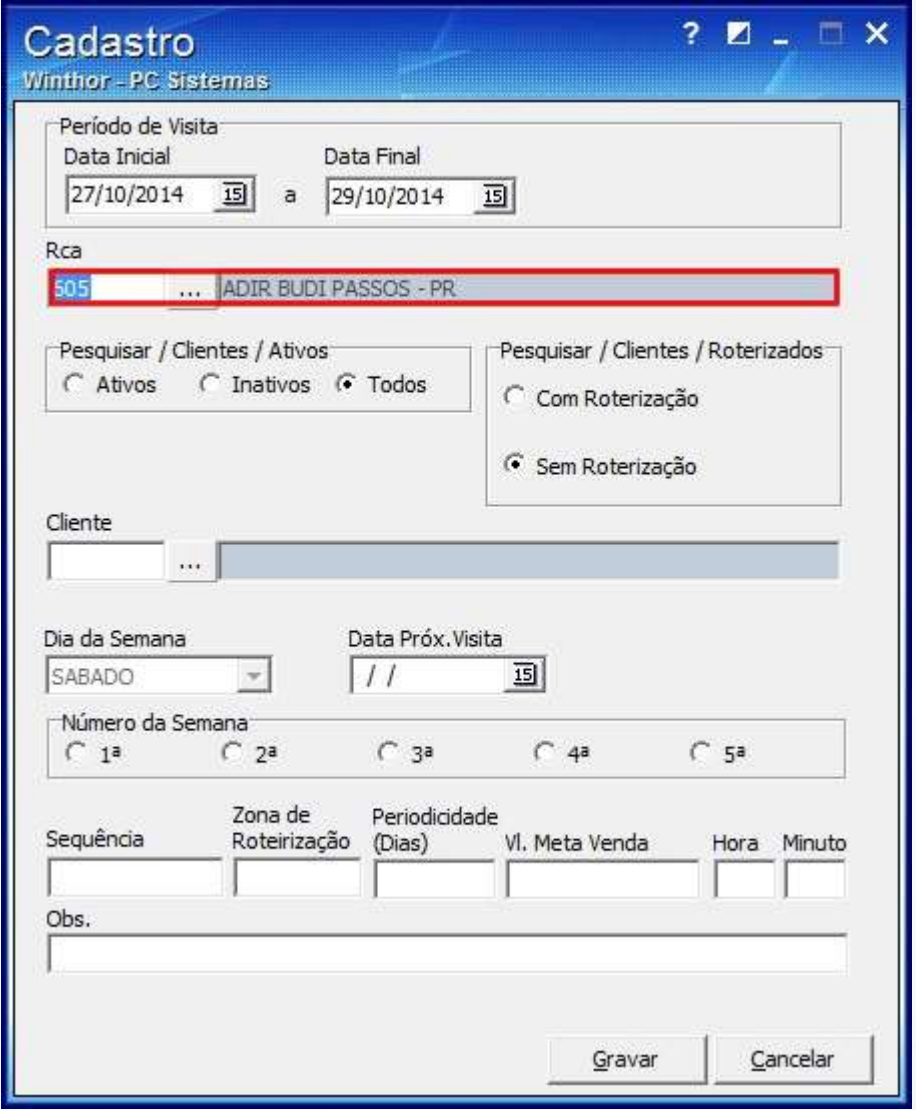

© Todos os direitos reservados. – PC Sistemas – v. 1 - Data: 27/10/2014 Página **4** de 13

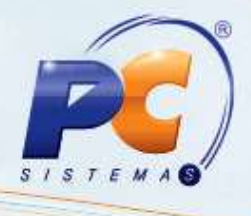

#### 2.5 Selecione o **Cliente**;

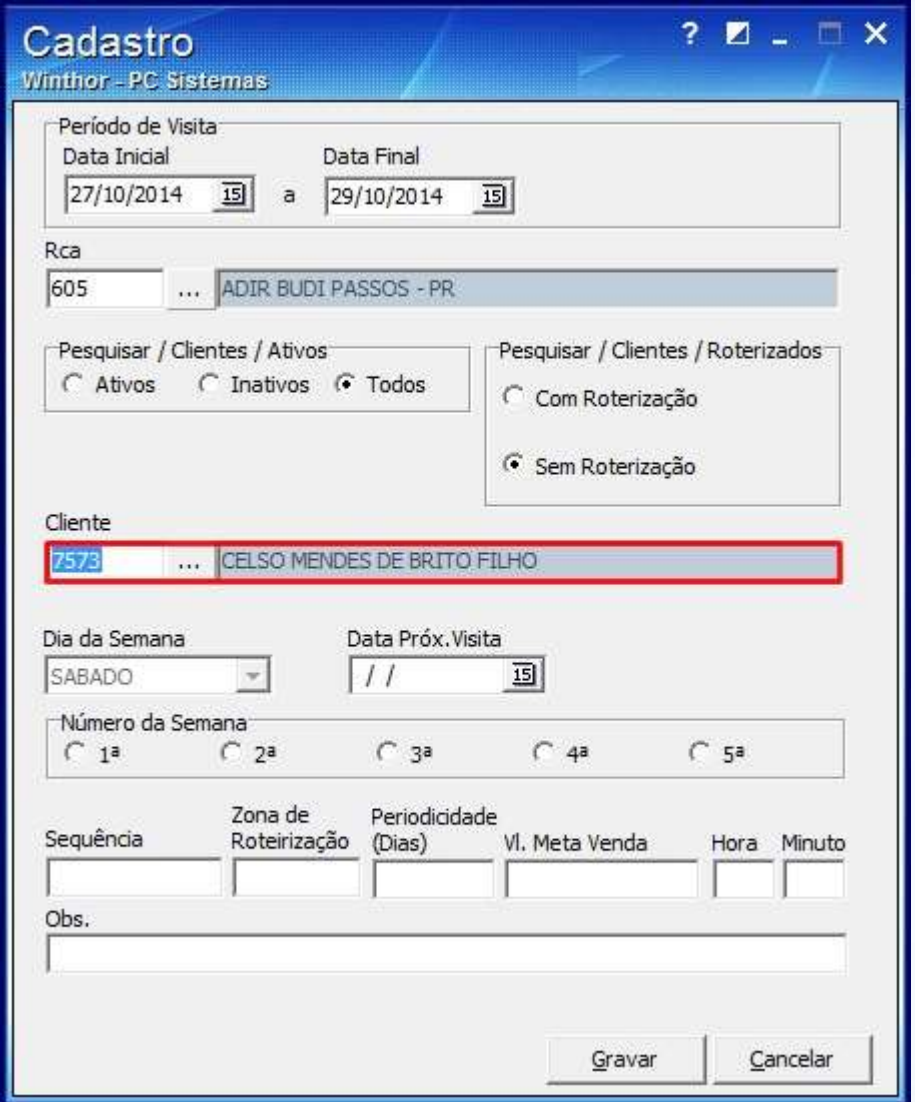

© Todos os direitos reservados. – PC Sistemas – v. 1 - Data: 27/10/2014 Página **5** de 13

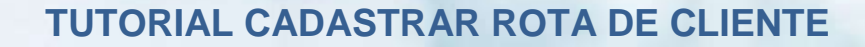

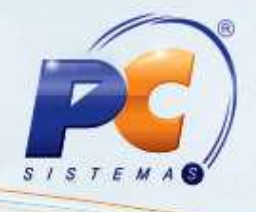

2.6 Marque a opção para selecionar a semana em que realizará a visita, na caixa **Número da Semana**;

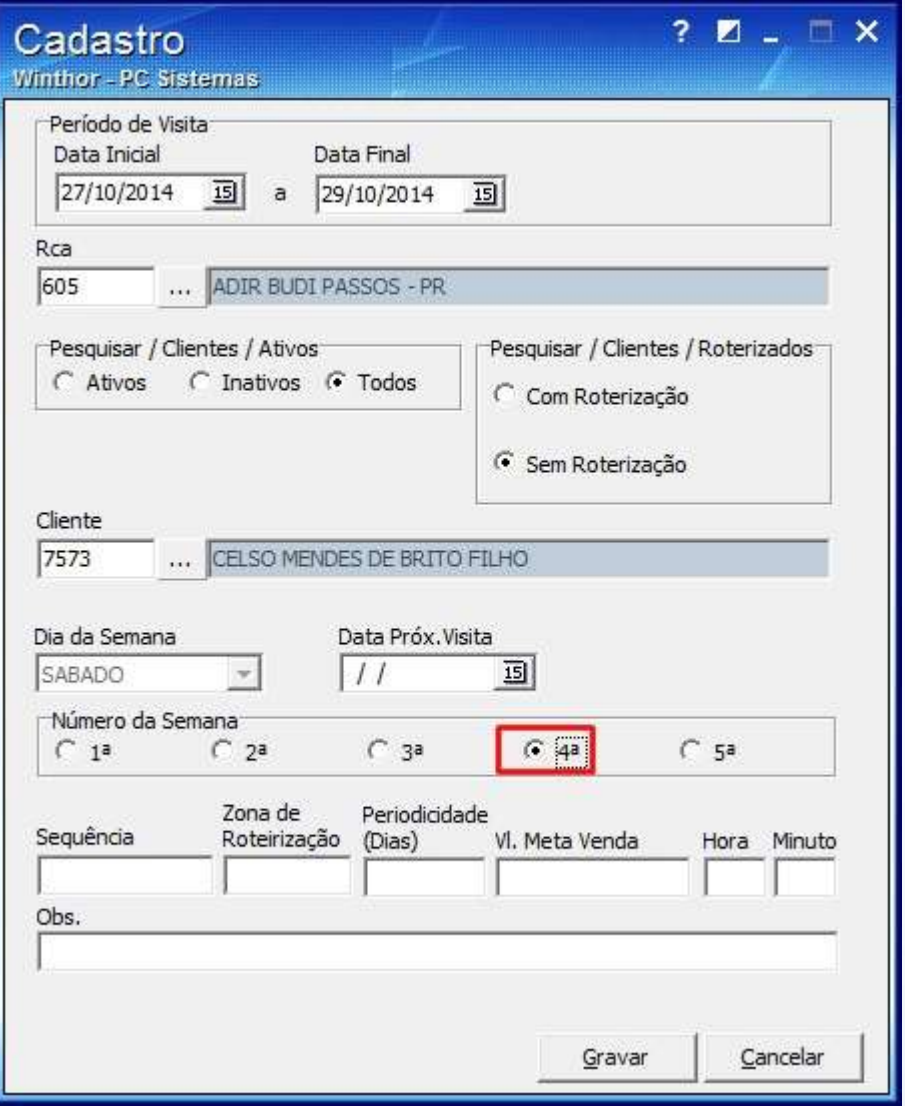

© Todos os direitos reservados. – PC Sistemas – v. 1 - Data: 27/10/2014 Página **6** de 13

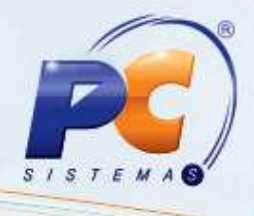

2.7 Informe no campo Periodicidade um dos valores: **1**,**7**,**14**,**15**,**21**,**28**,**30**,**35**,**42** e **45**;

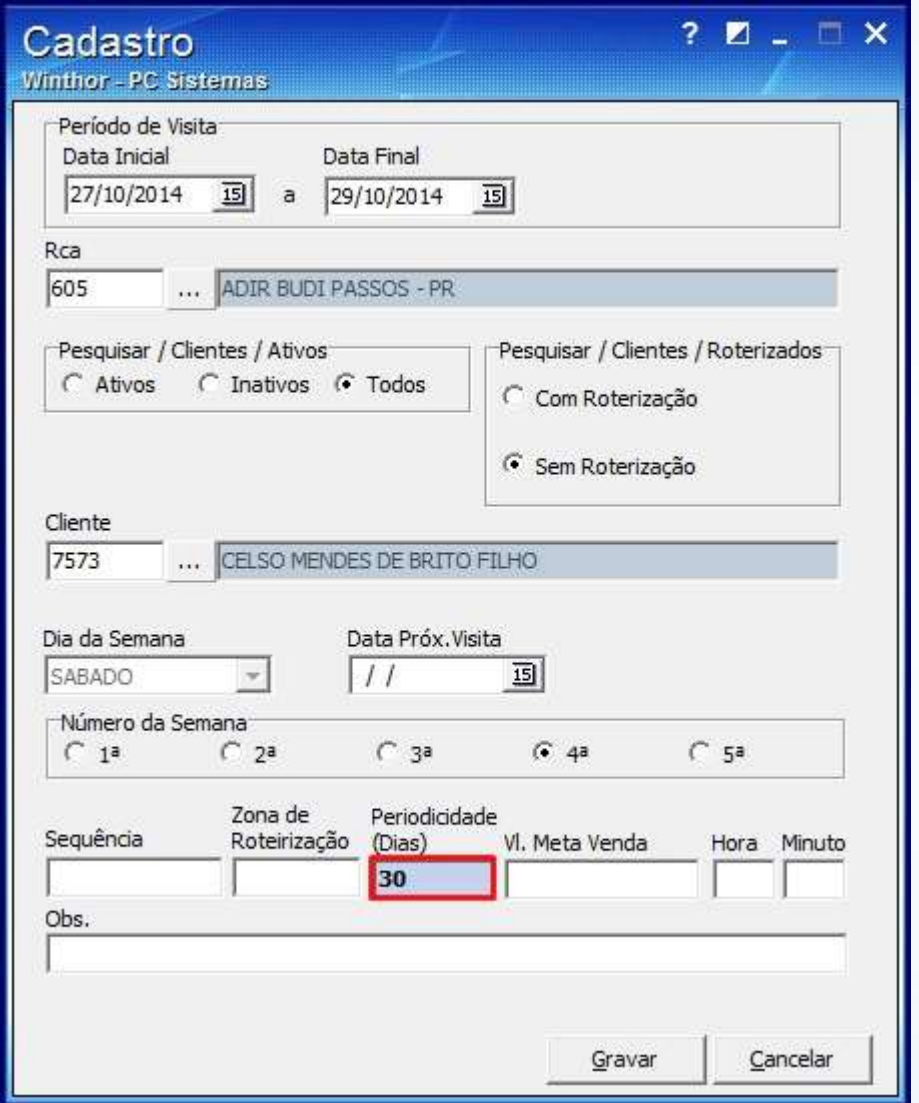

2.8 Clique **Gravar**;

**Observação**: caso queria reaproveitar as informações digitadas no último Cadastro Confirme a mensagem:

© Todos os direitos reservados. – PC Sistemas – v. 1 - Data: 27/10/2014 Página **7** de 13

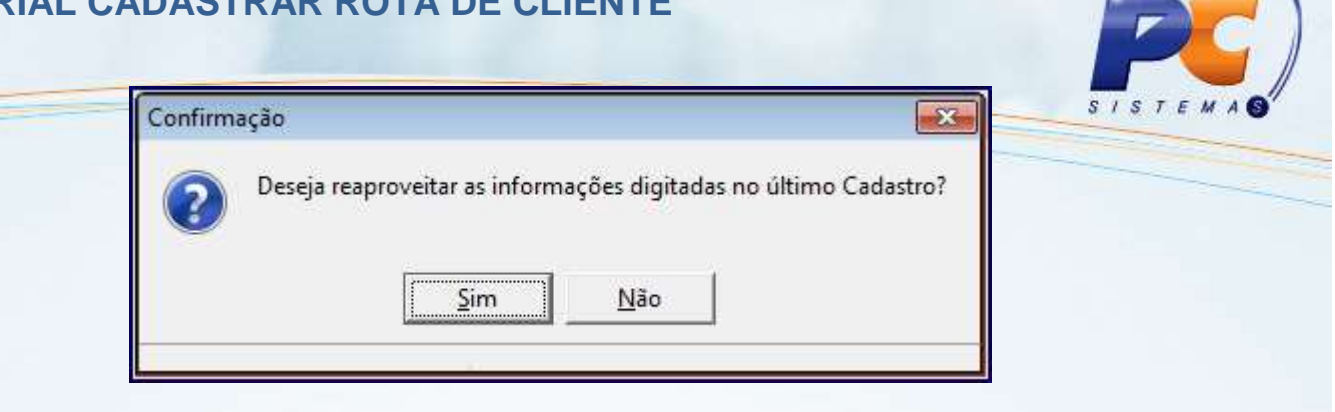

## **3. Editar Registro**

Para editar o cadastro de rota, realize os procedimentos abaixo:

### 3.1 Clique **Pesquisar**;

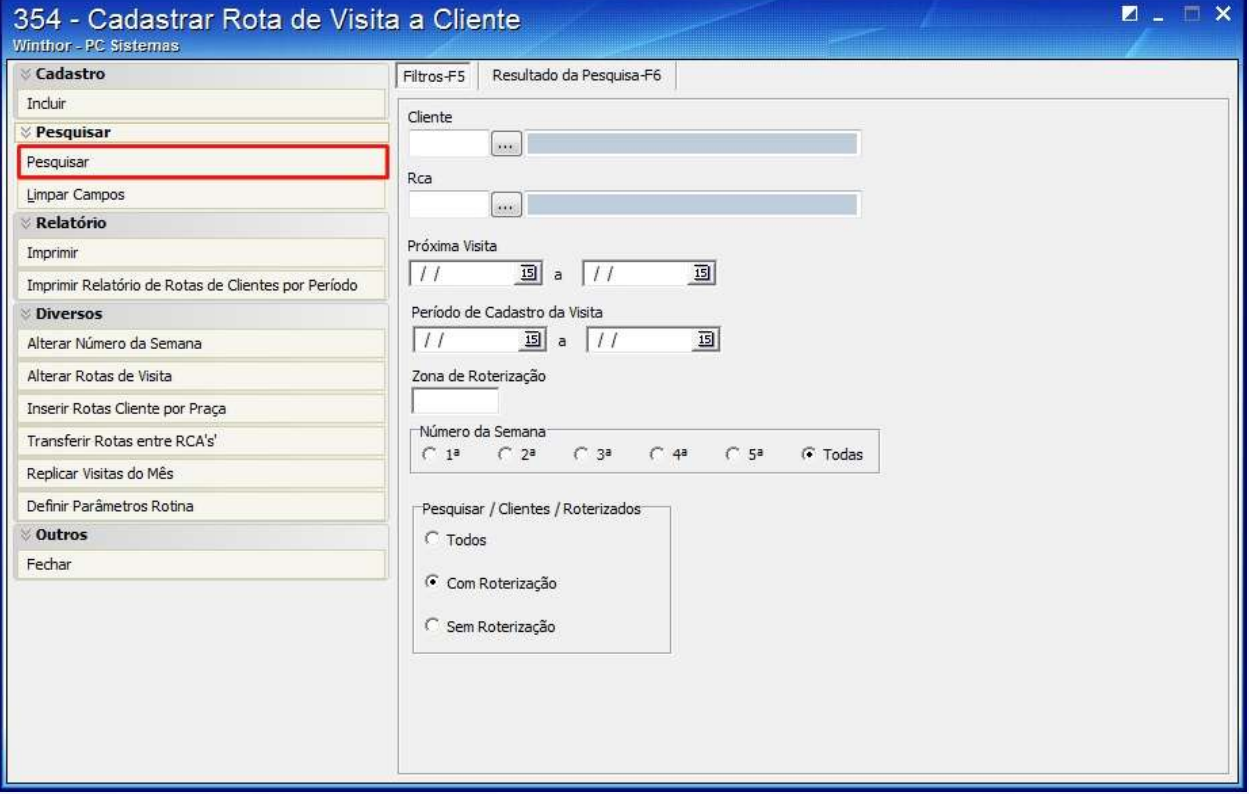

© Todos os direitos reservados. – PC Sistemas – v. 1 - Data: 27/10/2014 Página **8** de 13

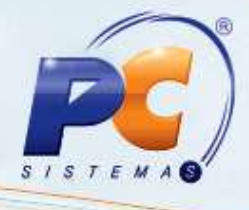

3.2 Clique duas vezes sobre o cliente desejado na planilha da aba **Resultado da Pesquisa-F6**;

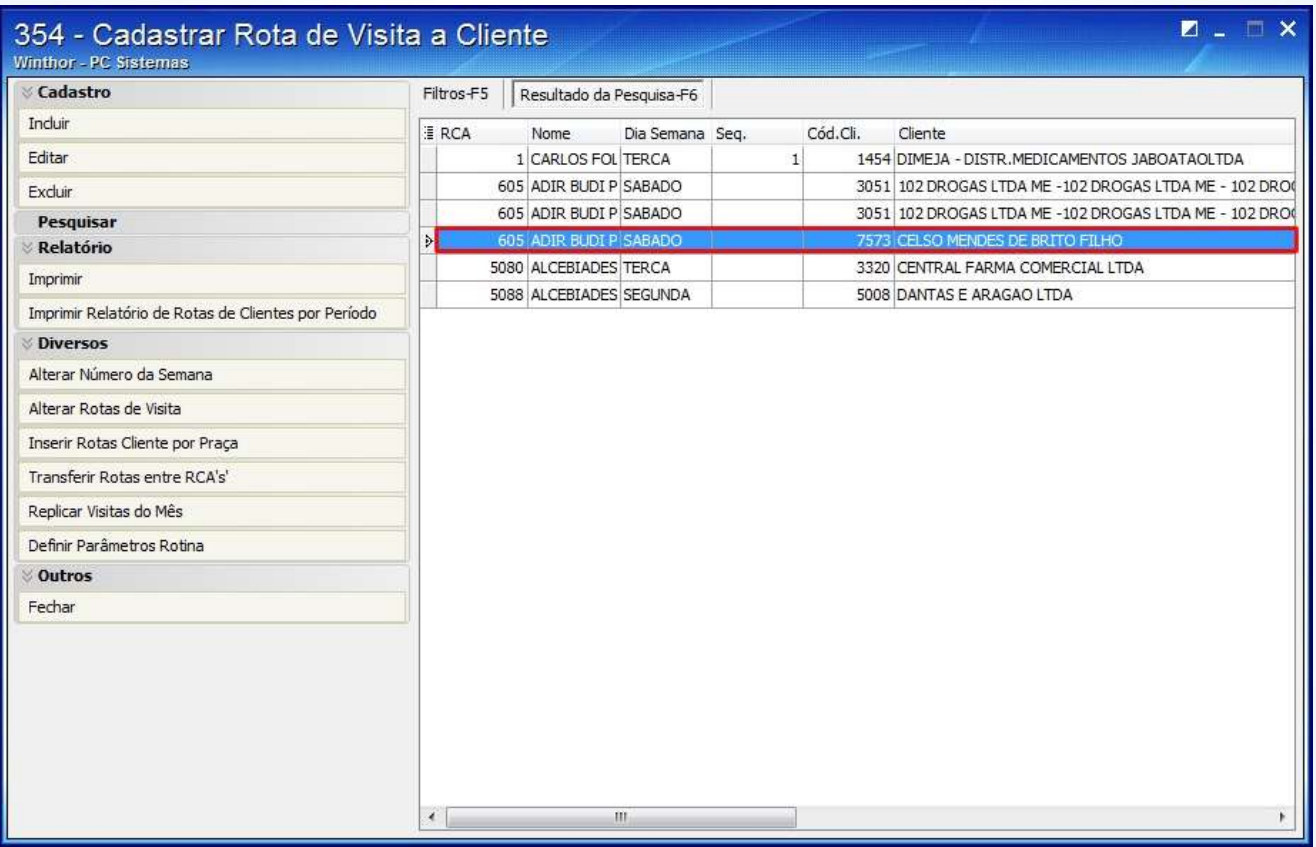

© Todos os direitos reservados. – PC Sistemas – v. 1 - Data: 27/10/2014 Página **9** de 13

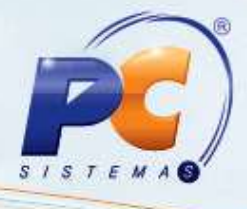

3.3 Altere os dados desejados e clique o botão **Gravar**;

© Todos os direitos reservados. – PC Sistemas – v. 1 - Data: 27/10/2014 Página **10** de 13

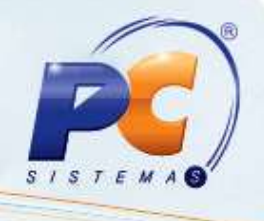

 $? \mathbb{Z} \cup \mathbb{R} \times$ 

Cadastro  $u_{\text{inflax}}$  or  $u_{\text{in}}$ 

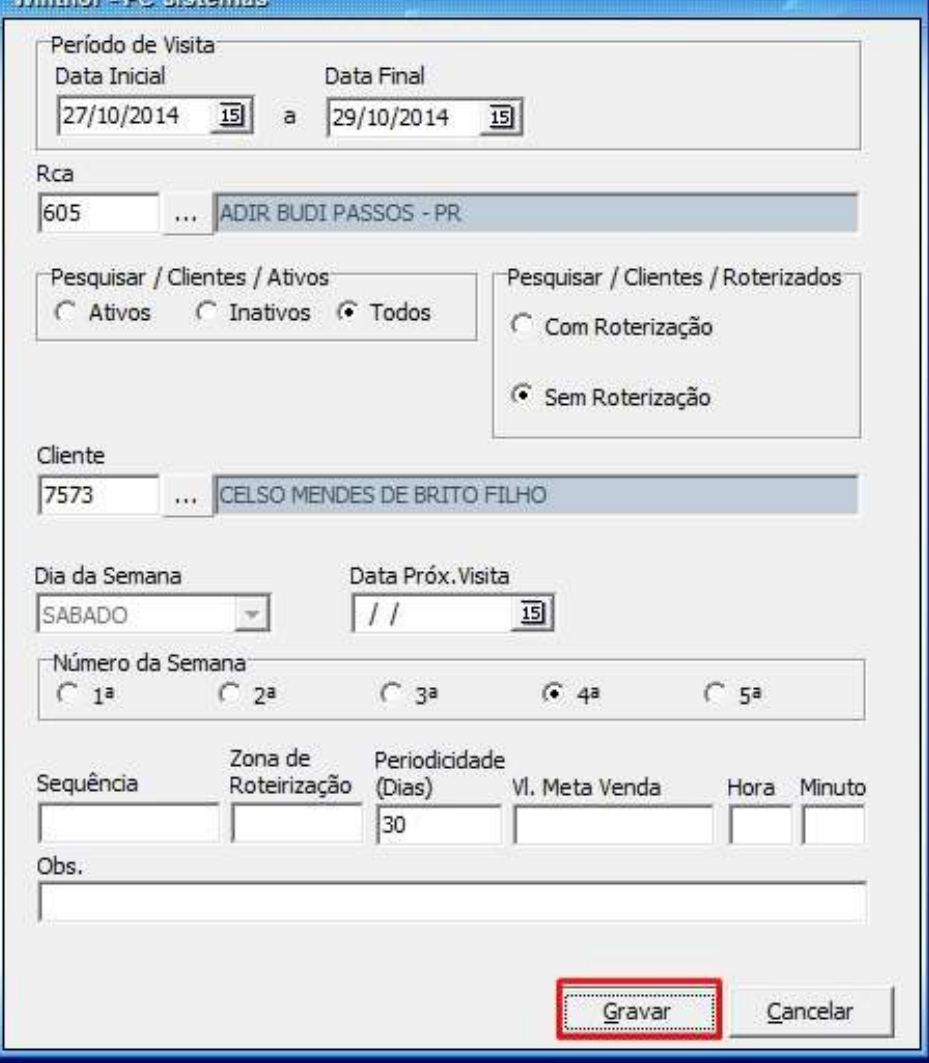

Caso queira alterar campos específicos, utilize os botões a seguir:

© Todos os direitos reservados. – PC Sistemas – v. 1 - Data: 27/10/2014 Página **11** de 13

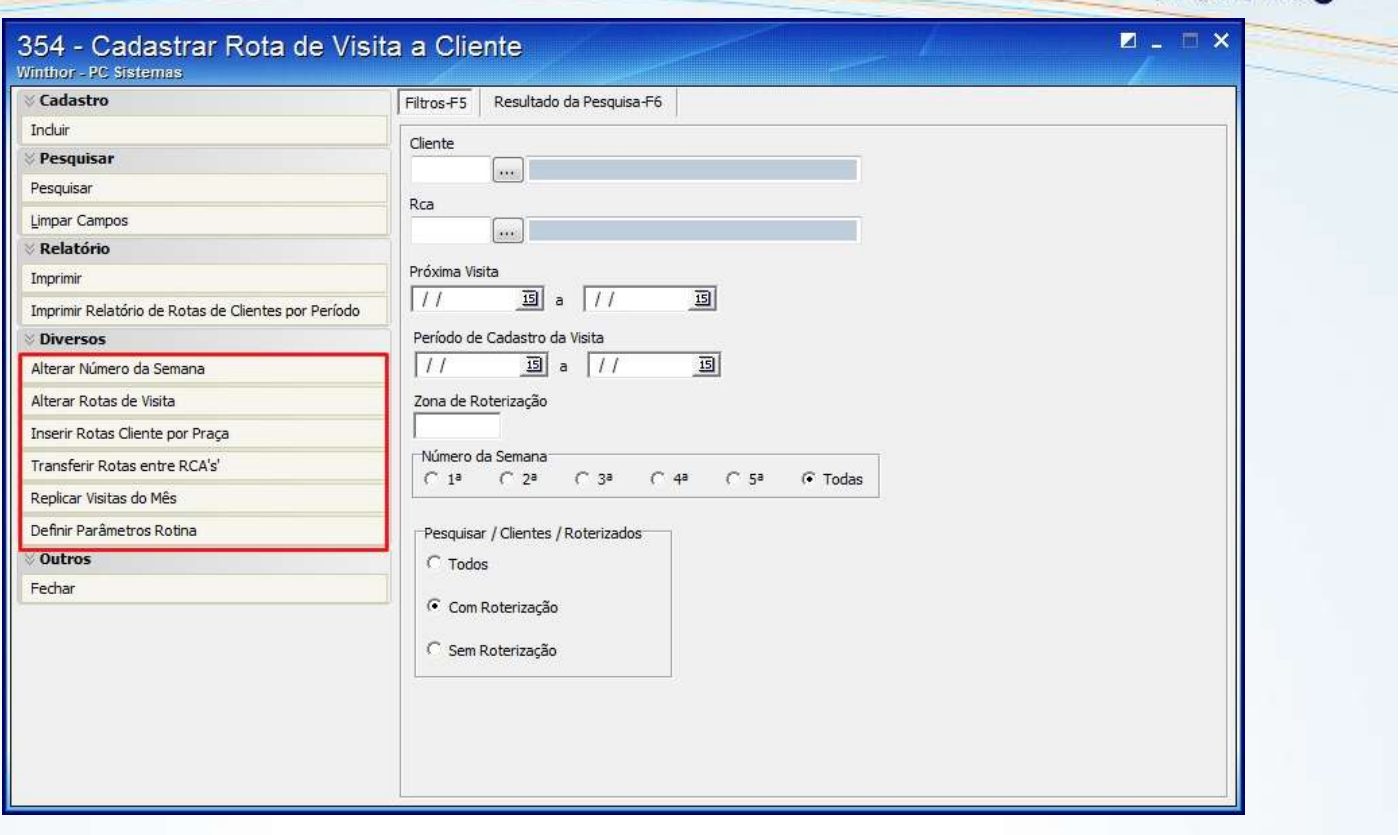

© Todos os direitos reservados. – PC Sistemas – v. 1 - Data: 27/10/2014 Página **12** de 13

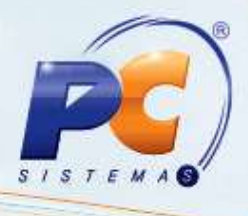

Mantenha o **WinThor Atualizado**, assim você proporciona o crescimento da sua empresa através de soluções criadas especialmente para o seu negócio!

Colocamo-nos a disposição para maiores esclarecimentos e sugestões.

Fale com a PC: [www.pcsist.com.br](http://www.pcsist.com.br/)

Central de Relacionamento - (62) 3250 0210

© Todos os direitos reservados. – PC Sistemas – v. 1 - Data: 27/10/2014 Página **13** de 13